**Modernización, Gestión Documental y Archivo**

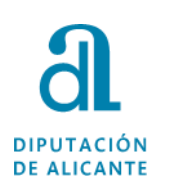

## **GUÍA PARA LA RECEPCIÓN DE UNA NOTIFICACIÓN Y LA APORTACIÓN DE DOCUMENTACIÓN A UN EXPEDIENTE**

1

Guía para la recepción de una notificación y la aportación de documentación a un expediente octubre2020 octubre2020

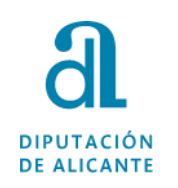

# **1 PRESENCIAL**

En los casos de personas físicas, sujetos no obligados según la Ley 39/2015, podrán elegir esta opción y presentar y aportar documentación acudiendo a la Oficina de Asistencia de la Diputación de Alicante, previa solicitud de cita previa llamando al teléfono 965988911, o mediante cualquiera de los supuestos establecidos en el Artº 16 de la citada Ley 39/2015 del Procedimiento Administrativo Común.

Guía para la recepción de una notificación y la aportación de documentación a un expediente octubre2020 octubre2020

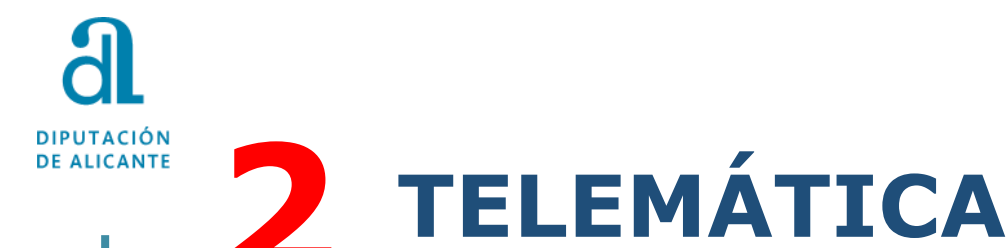

Si la presentación de documentación es requerida por el Departamento que gestiona la convocatoria, recibirá en su correo aviso de la existencia de una notificación/comunicación.

Accedemos, mediante certificado de firma electrónica, entrando en la Sede Electrónica de la Diputación <https://diputacionalicante.sedelectronica.es/info.0> y en el recuadro de Mi Carpeta Electrónica pinchamos en "Buzón Electrónico".

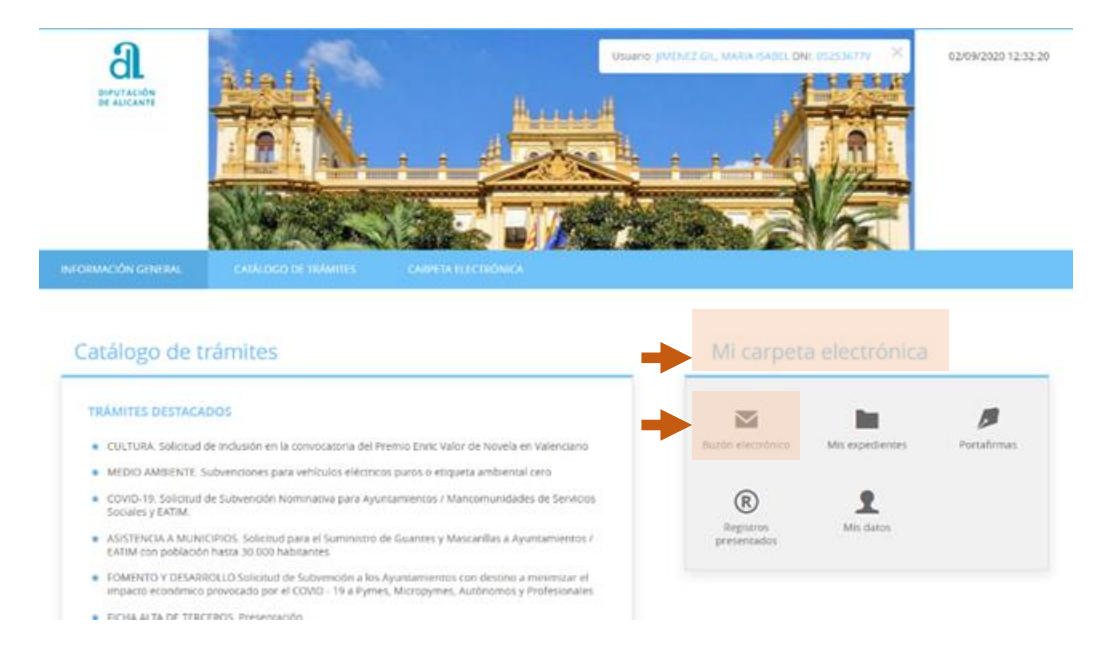

#### **Modernización, Gestión Documental y Archivo**

### **Acceso a la comunicación/notificación**

**DIPUTACIÓN DE ALICANTE** 

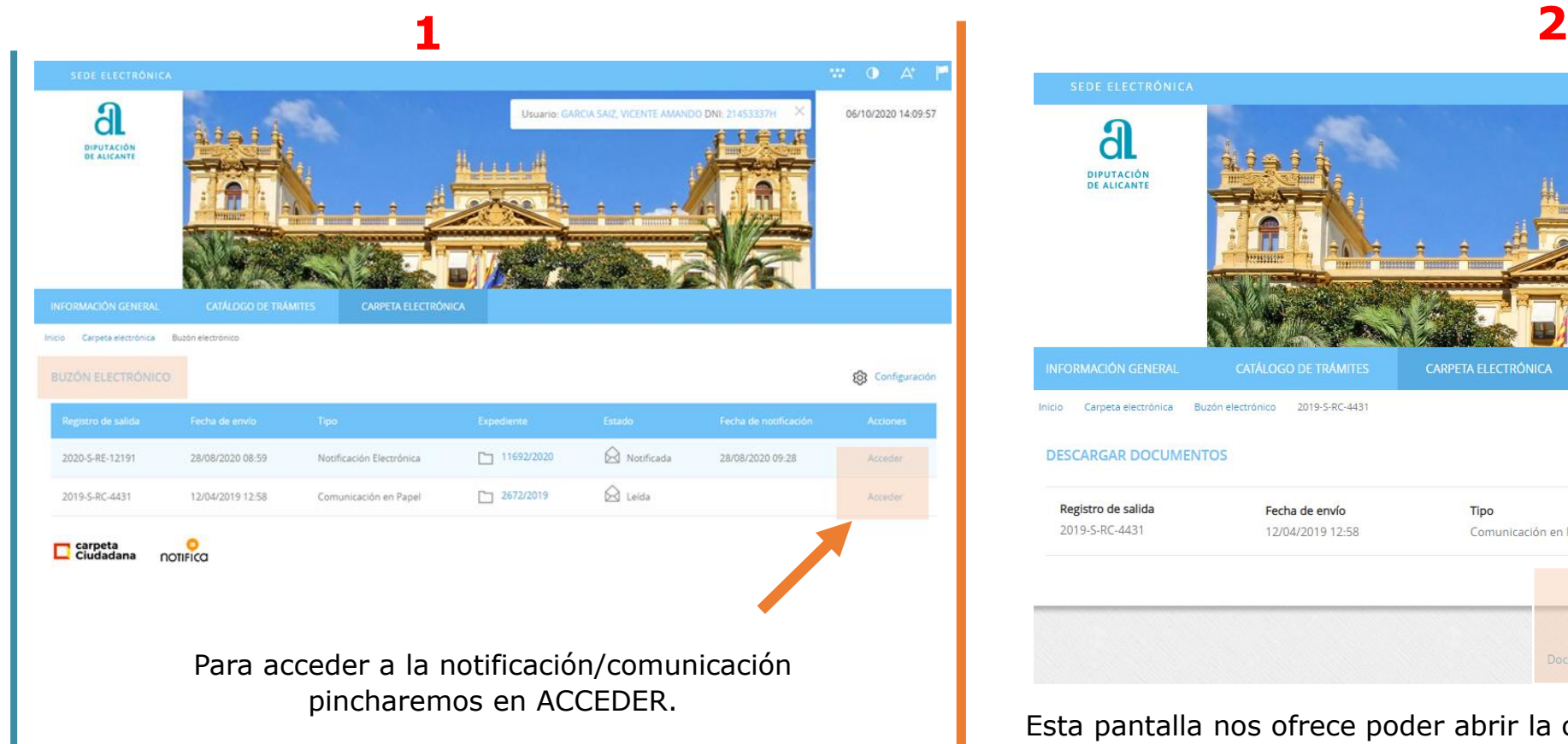

**NOTA**: El titular también puede recoger una notificación en la Oficina de Asistencia de la Diputación de Alicante, previa identificación y autorización al funcionario habilitado.

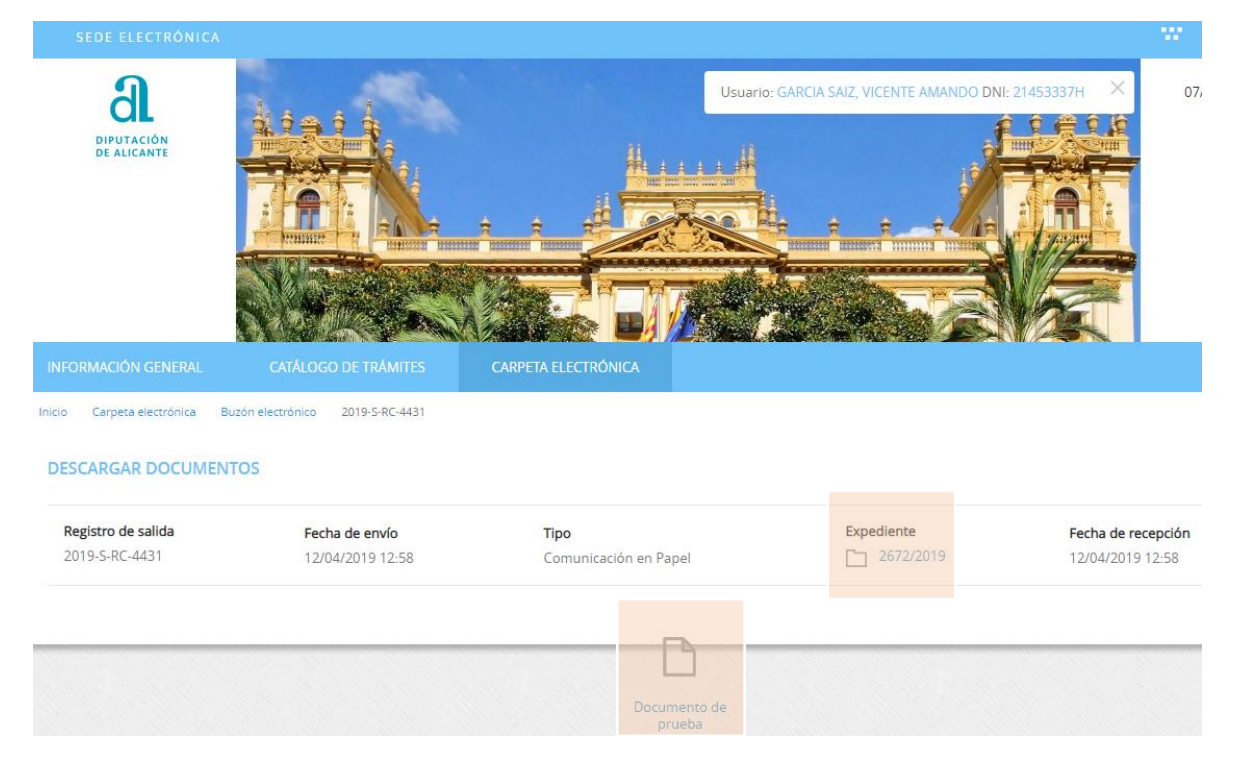

Esta pantalla nos ofrece poder abrir la comunicación/notificación, y además, información sobre el registro de salida, la fecha de envío, tipo, y el número de expediente el cual debemos anotar para facilitar posteriormente la aportación de documentación

Guía para la recepción de una notificación y la aportación de documentación a un expediente octubre2020 octubre2020

 $\Delta$ 

## **Aportación de la documentación**

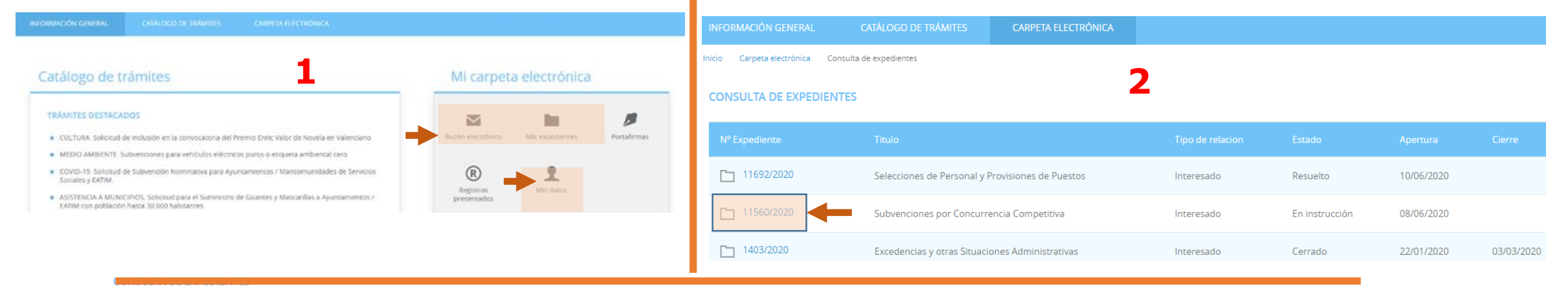

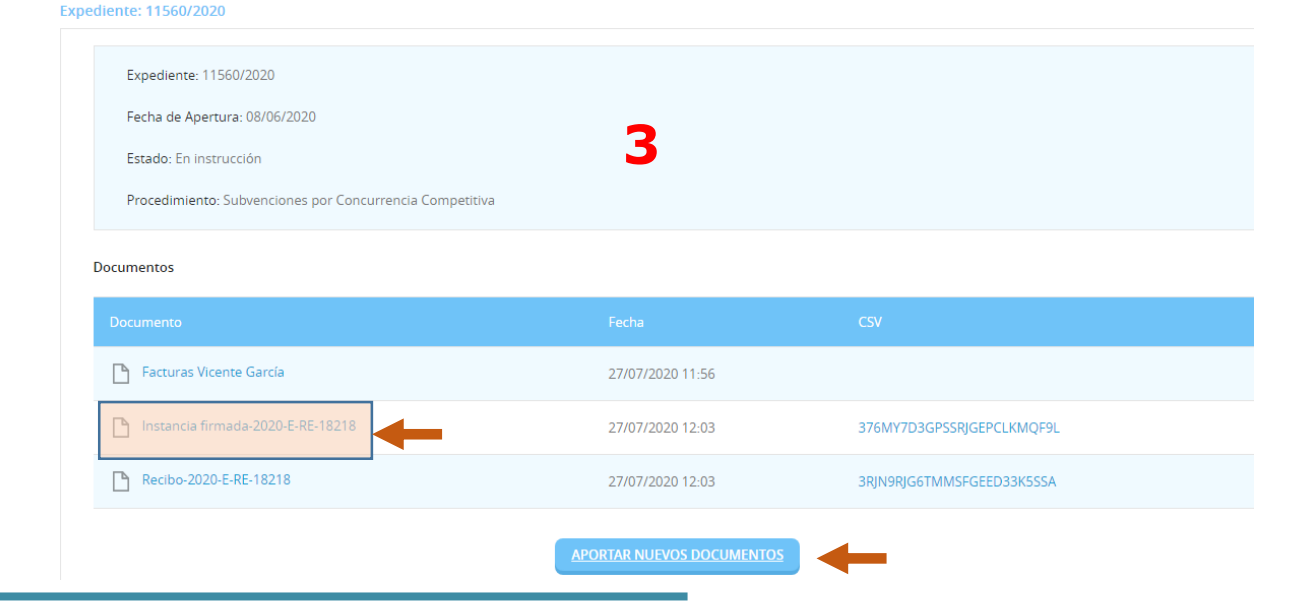

Buscaremos el expediente, que previamente hemos obtenido a la hora de acceder a la notificación/comunicación, lo seleccionamos y pinchamos en "Aportar nuevos documentos".

A continuación nos llevará a la pantalla de inicio para hacer un Registro de Entrada Electrónico. (Se puede consultar la Guía para presentación de documentos a través de la Sede Electrónica de Diputación)

5